# Imaging Station Microfilm & Microfiche

The ST Imaging ViewScan Scanner is connected to the Imaging Station computer and can be used to view and scan microfilm and microfiche. Images can (optionally) be printed to the payper-use printer in the Library or saved to a USB memory stick.

Microfilm reels and microfiche are located in the History room filing cabinet, and are also available through Interlibrary Loan from other institutions.

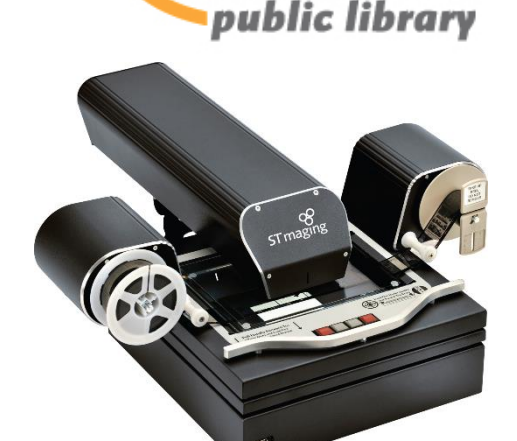

**\* \* \* WARNING\* \* \***

Media is susceptible to damage. Should you choose to use your own microfilm or microfiche in the equipment, the Coquitlam Public Library is not responsible for any damage that may occur.

By using the equipment, you also agree that the Coquitlam Public Library will take no responsibility for any copyright violations you may incur as a result of using the room, its' equipment and/or software.

## What you will need **USB Memory sticks are available for purchase** 1 microfilm **or** microfiche 2 a USB Memory Stick if you wish to save images **+** 3 cash for pay-per-use printing if you wish to print images **or**

**at the front counter of the library**

### Login & Start the Software

**1** Log in to the computer using your library card number and PIN

**2** Double-click on the ViewScan Premium icon located on the computer desktop

#### Loading Microfilm

**1** Select a reel from the filing cabinet. Remove the reel from its case, and remove any elastic bands or paper coverings around the film

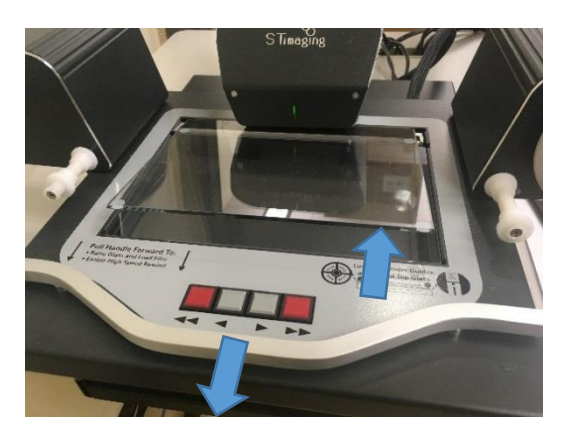

**2** Pull the metal handle on the microfilm machine towards you until the glass plate in the middle raises

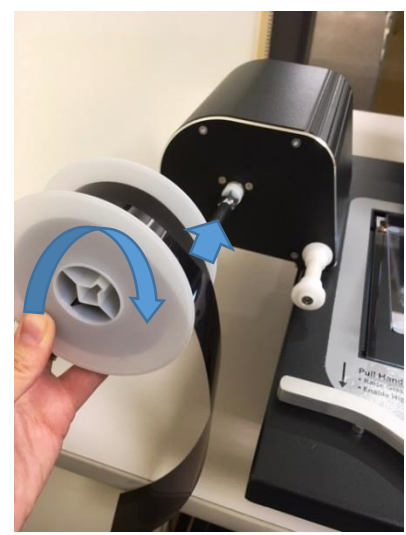

iewScan **Premium** 

- **3** Ensure that the film is coming from the top of the reel, not from underneath. Slide the reel onto the metal spindle, ensuring that the reel is pushed all the way back. The film should line up with the white plastic arm
- **4** Feed the film under the white plastic arm, and gently pull the film underneath the raised glass plate until it reaches the white plastic arm on the right side of the plate

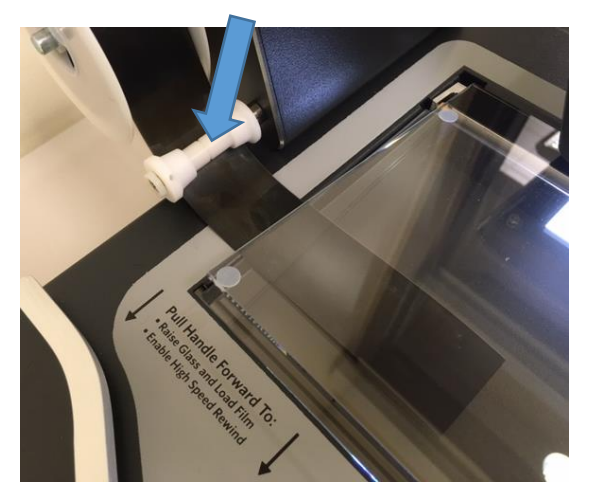

- **5** Feed the film underneath the white plastic arm on the right side, and push the end of the film into the narrow gap in the middle of the take up reel. Do not leave a long tail of film hanging out the other side of the gap.
- **6** Use the Forward or Fast-Forward button to spin the reels, feeding the film across the machine until you see images appearing on the film

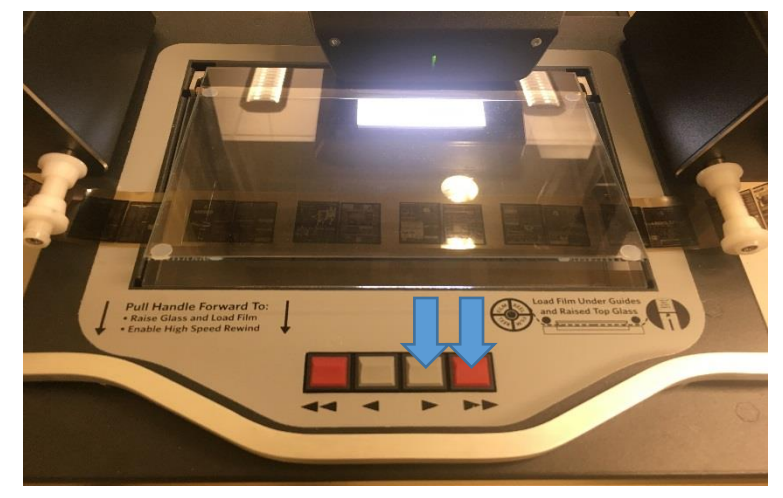

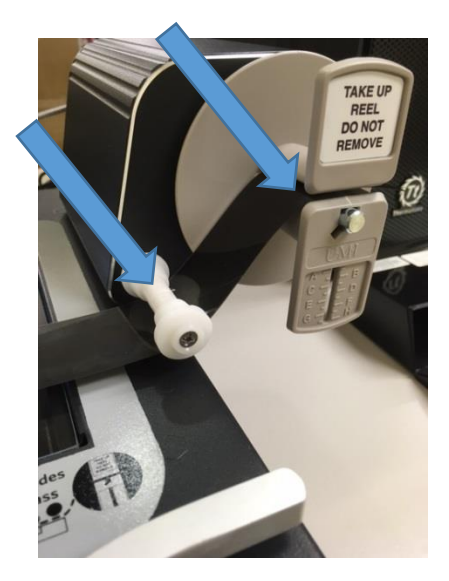

**7** Use the metal handle to push the plate back until you see images on the computer. You may need to push and pull the plate a few times for the image to line up correctly on the computer screen.

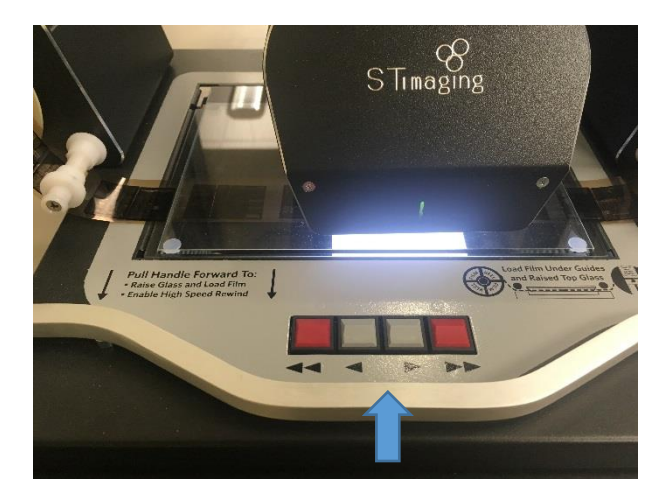

**8** Skip to the section: *Using the Software*

*Do not watch the computer screen too closely or for too long while spinning the reels at high speed. The fast moving images can cause motion-sickness*

#### Loading Microfiche

**1** Select the microfiche from the filing cabinet. Remove any elastic bands or paper coverings around the fiche and remove the sheet you would like to view

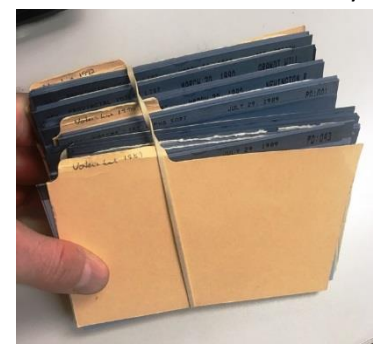

**2** Pull the metal handle on the microfilm machine towards you until the glass plate in the middle raises

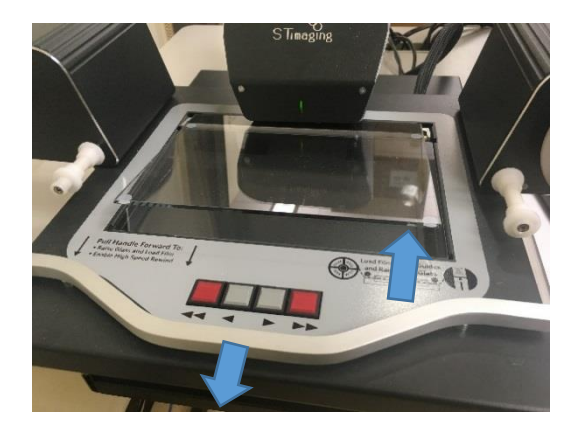

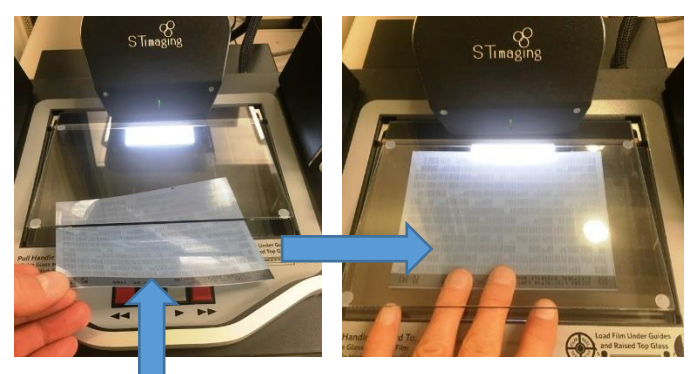

**3** Slide the microfiche under the glass, face down and top edge towards you

**4** Use the metal handle to push the plate back until you see images on the computer (the glass will lower). The image will likely be blurry at this point, you will adjust this through the software

l

**5** Skip to the section: *Using the Software*

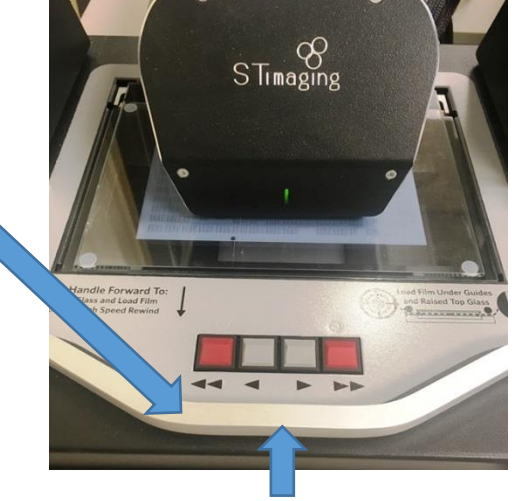

*Do not watch the computer screen too closely or for too long while spinning the reels at high speed. The fast moving images can cause motion-sickness*

#### Using the Software

The software controls the spinning reels (microfilm only), and enhances the image on the computer screen through adjustments for position, focus, zoom, mirror image, rotate, etc.

- **1** Adjust the Camera Position until the image is readable by clicking Zoom In or Zoom Out
	- For Microfiche, click the Zoom In button continually until the button is greyed out

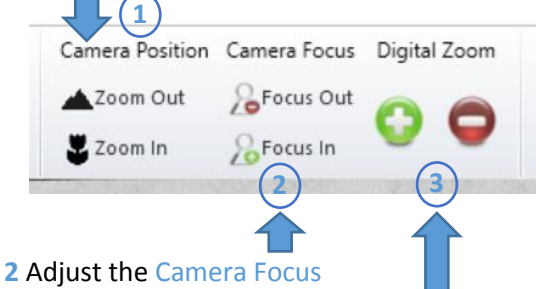

- to sharpen the image
- **3** Adjust the Digital Zoom to enlarge the image

**4** For microfiche only, move the bed of the scanner using the handle to view other images on the fiche

**5** For microfilm only, click on the buttons at the bottom of the screen to move to the next or previous image (reels will spin)

**6** This image is a negative, click on the Positive Negative button to make it more readable

**7** The image is upside down, click on the Rotate Right button twice

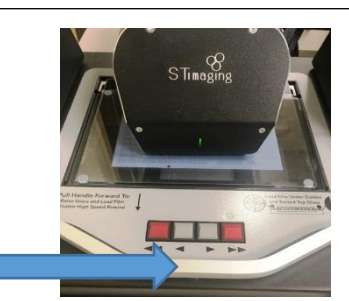

Important: Always adjust the image in this order:

1. Camera Position (major adjustment) 2. Camera Focus (minor adjustment) 3. Digital Zoom (minor adjustment)

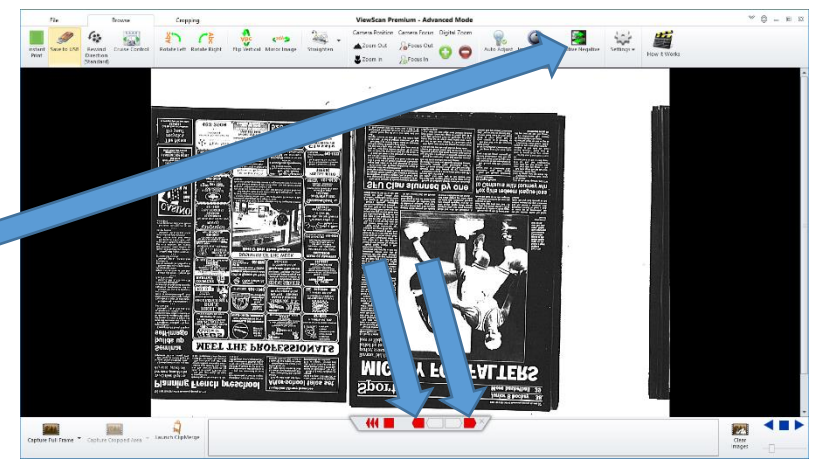

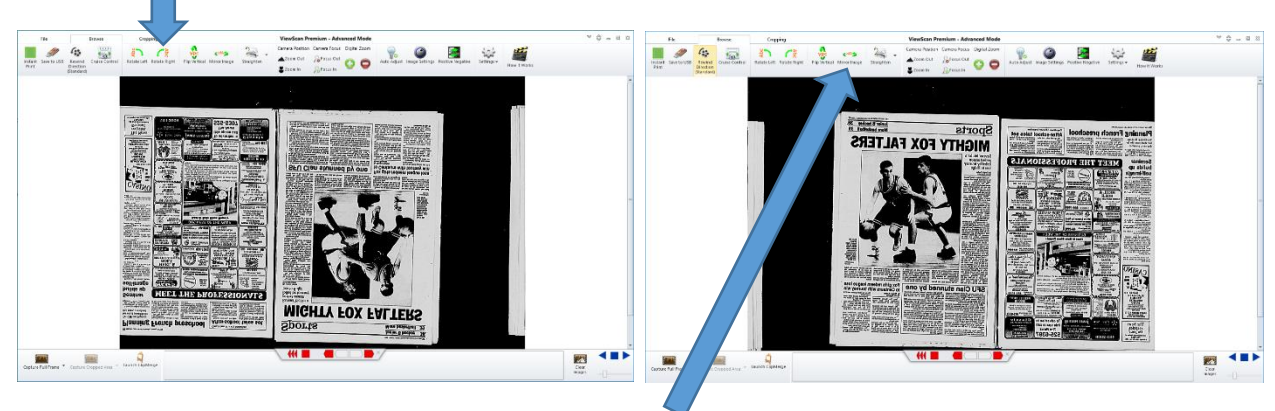

**8** The image is mirrored, click on the Mirror image button

### Save Image to USB Memory Stick

**1** Insert your USB memory stick into the blue USB port on the top of the computer

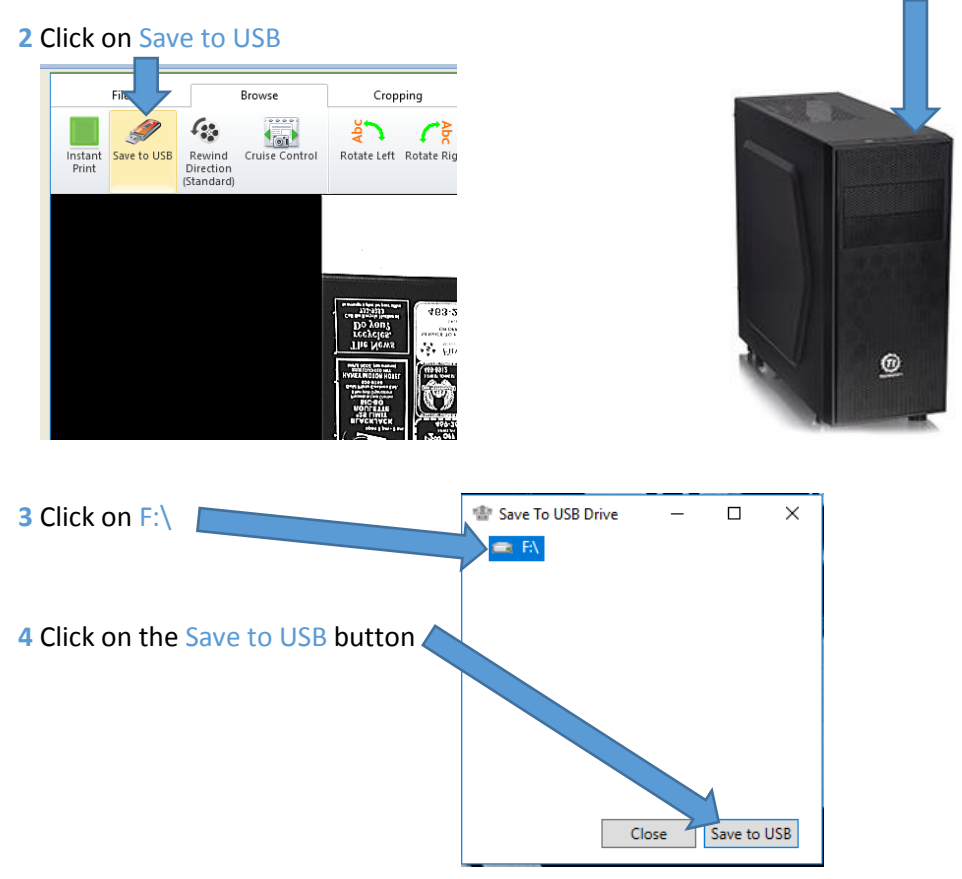

#### Print Image

The Imaging computer is connected to the public pay-per-use printer located near the front of the library. You will need cash to release your print job at the printer terminal.

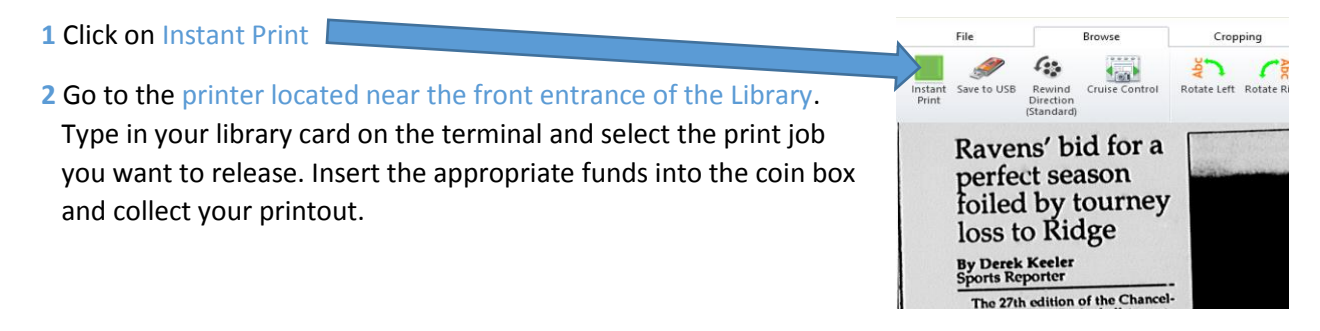

#### Remove Reel or Fiche and Shutdown the Equipment

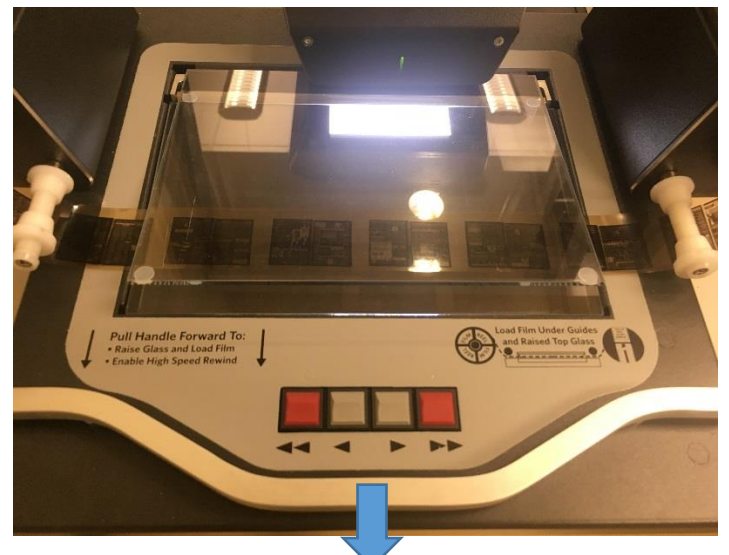

- 1 **Important:** pull the plate towards yourself until the glass plate raises
- **2** For microfilm, Reverse the direction of the reels by using the High Speed Rewind button For microfiche, simply slide the fiche back out of the equipment

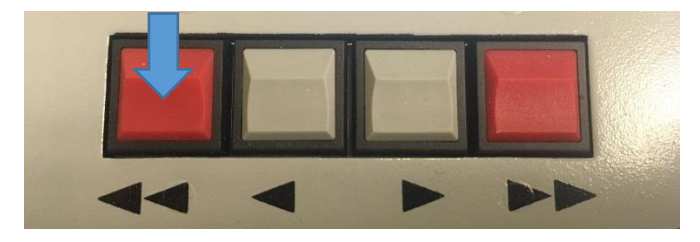

- **3** Once microfilm is re-wound, gently remove the reel from the arm
- **4** Replace any paper covering, elastic band or case around the film or fiche, and return them back to the location you found them in the filing cabinet.
- **5** Click on End Session on the computer

(this will restart the computer and shut down the microfilm machine)

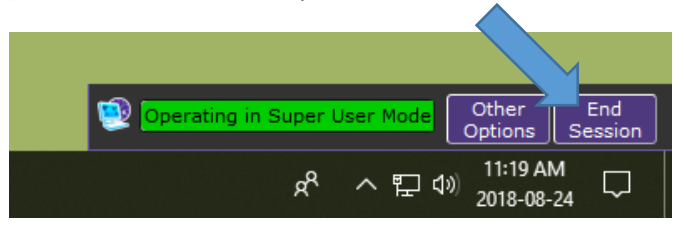

- **6** Remove your USB memory stick from the computer
- **7** Close the History Room door, and make sure it is locked behind you. If it does not lock behind you, please alert Library staff.